**COSTECTS ACTS ACTS ACTS** 

 $\mathcal Z$ OOM の音声チェックの方法(※パソコンのみ) <u> EES A BOACHE BOACH BESTERS</u>

Zoom で事前に音声チェックができる方法がありますので、下記にその手順を記載します。

手順1:Zoom のメインページをパソコンで開き、

## サポート配下に"Zoom をテストする"があるので、クリックする

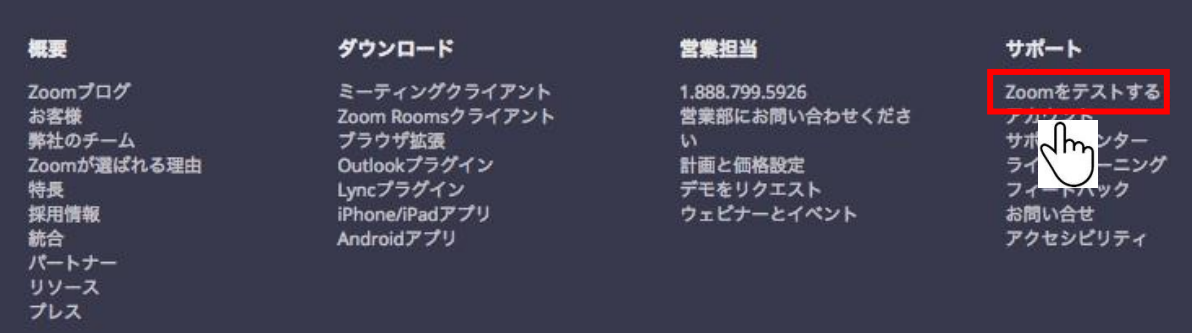

手順2:下記のような画面がでるので、"参加"をクリックします

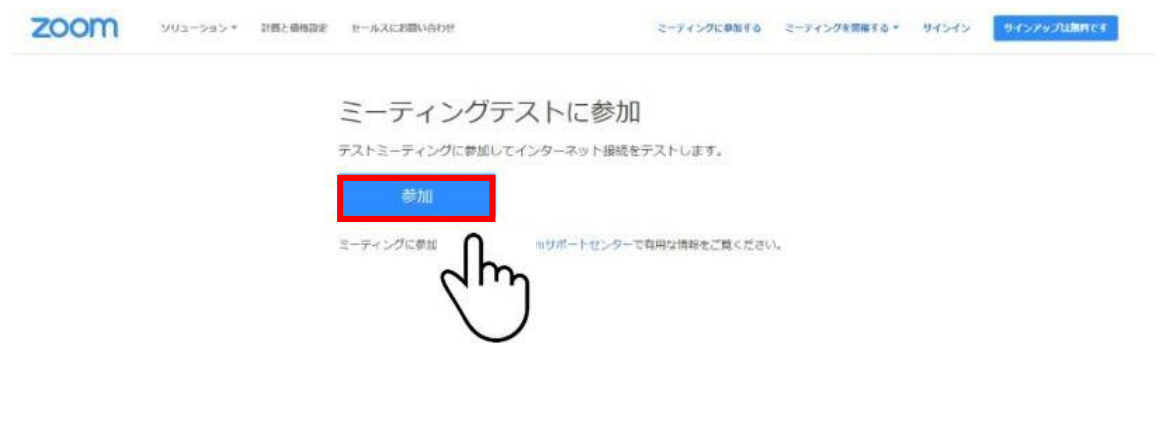

**ZOOM 音声チェックの方法 AIUEOFFICE INC** 

手順3:下記の画面が表示されるので、 "Zoom ミーティングを開く"をクリックします

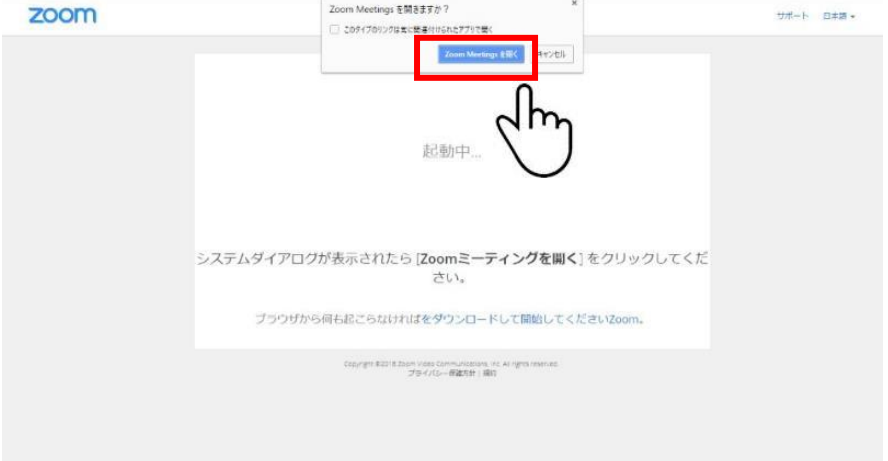

手順4:その後、下記画面の"コンピューターオーディオのテスト"をクリックします

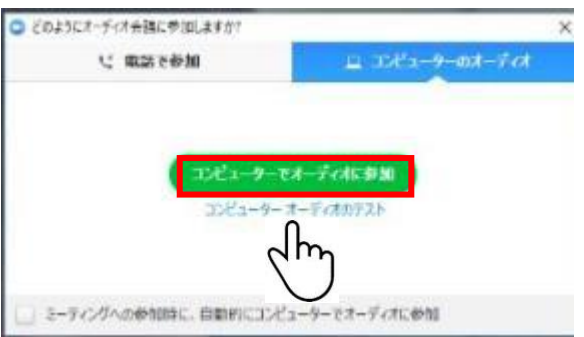

手順5:それぞれ"スピーカーのテスト"と"マイクのテスト"を押して音声をチェックします

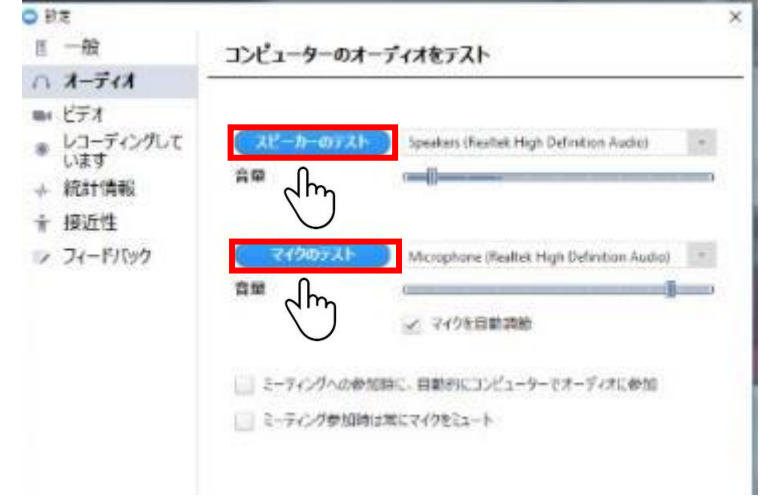

※もし、どちらかに問題がある場合は、パソコンの設定をご確認ください